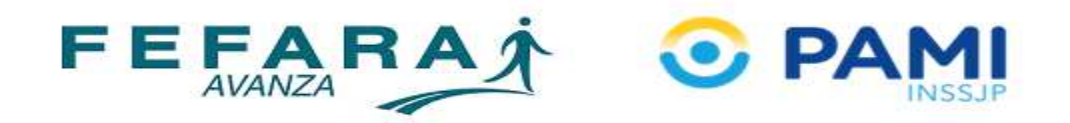

## *PAMI ONCOLOGÍA: CIERRE DE PRESENTACIÓN*

1. Ingresar a la web https://farma.pami.org.ar Se visualizará un control de acceso a completar con el usuario y contraseña correspondiente.

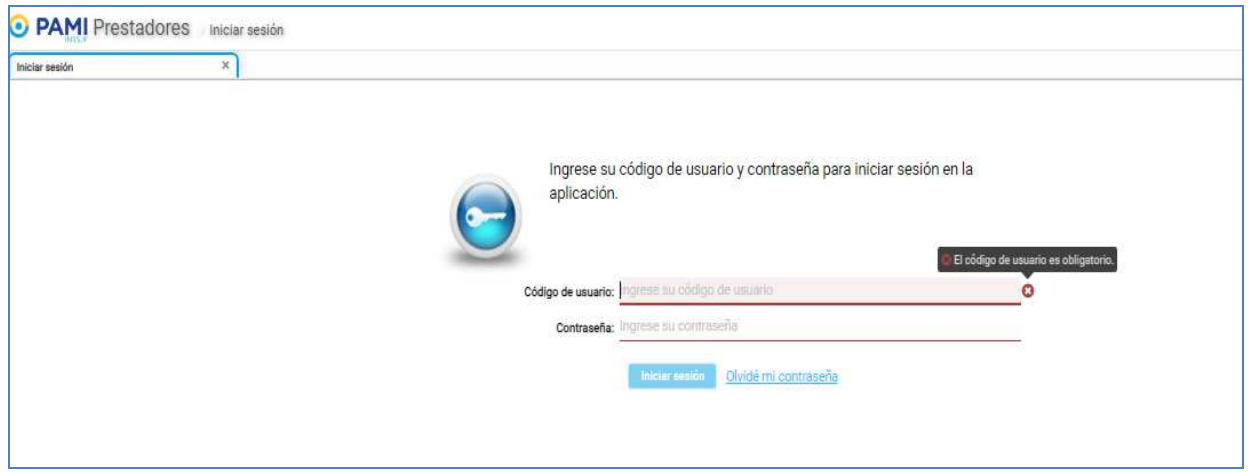

2. Al cargar los datos se accederá al menú principal.

En la parte superior izquierda se visualiza las diferentes opciones, debiendo hacer clic sobre "Cierre de presentación – Cierre".

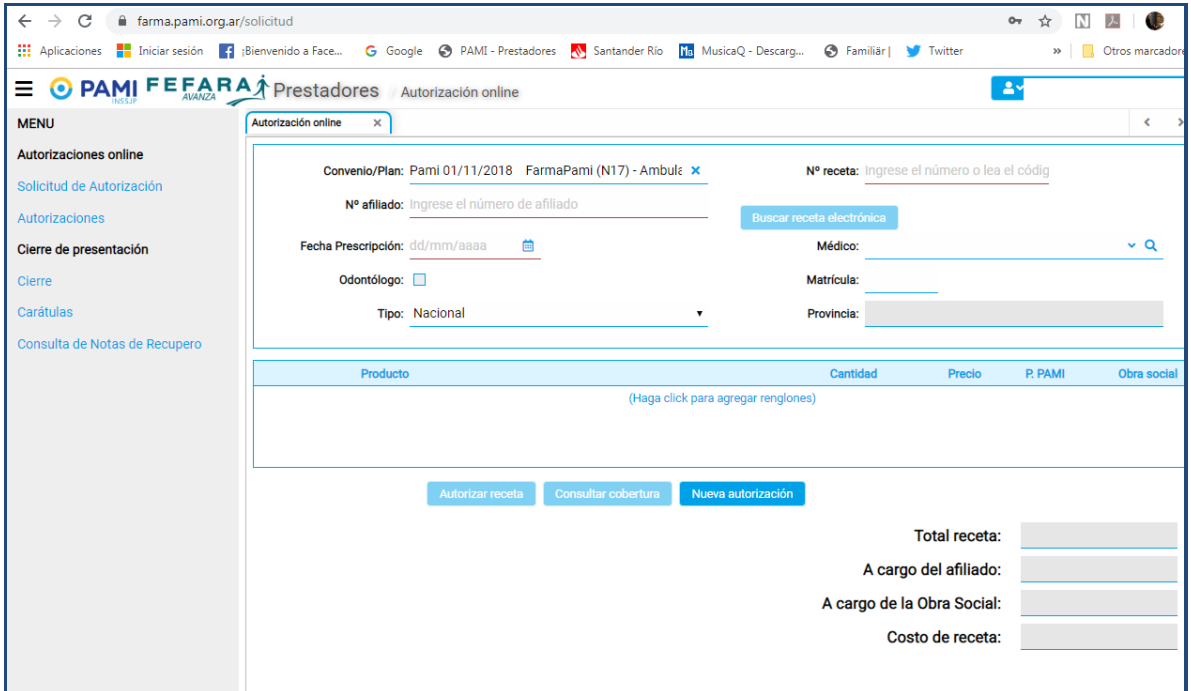

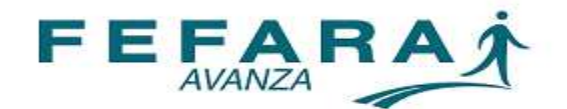

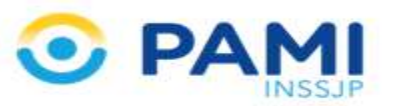

- 3. A continuación se debe cargar:
	- Convenio: PAMI ONCOLÓGICOS
	- $\checkmark$  Plan: PAMI Oncológicos CON Licitación PAMI Oncológico SIN Licitación, dependiendo el que corresponda.

Una vez cargados los datos se debe hacer clic en la opción "Buscar autorizaciones"

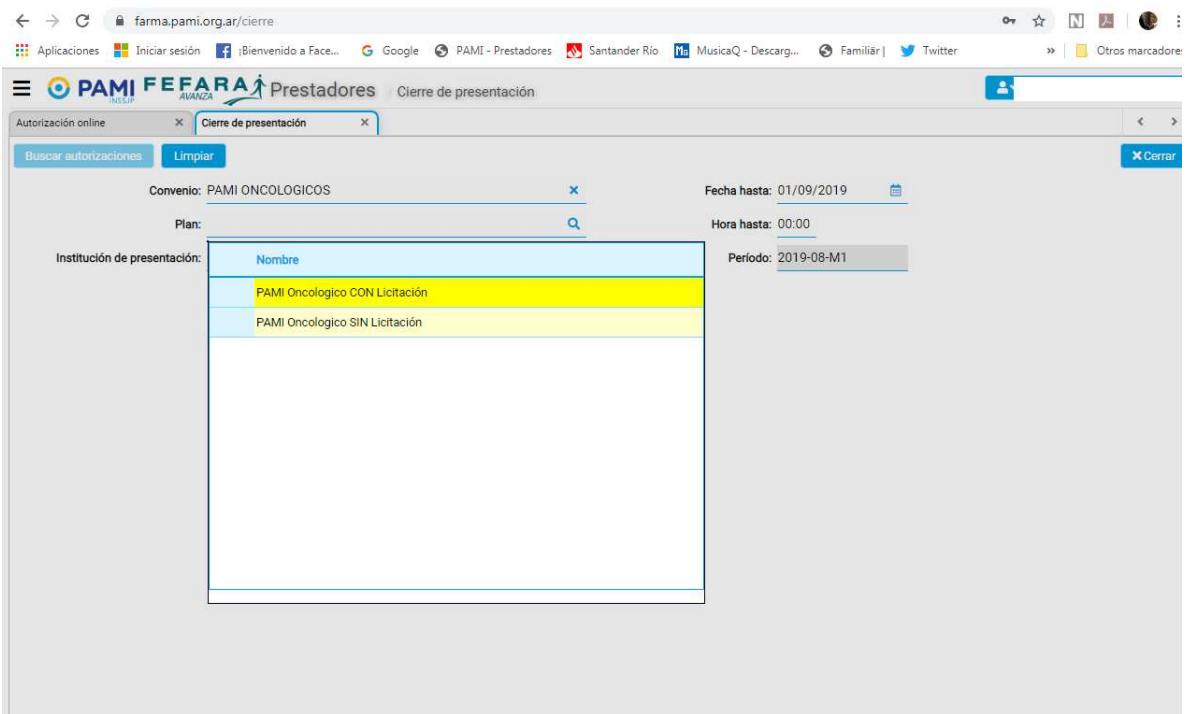

4. La web mostrará todas las recetas diferenciadas en dos pestañas: "Pendientes" y "Excluídas"

 $\checkmark$  Pendientes: son las que están en condiciones de ser presentadas en el período. En esta pestaña se pueden ir controlando cada una de las recetas, debiendo hacer clic en la opción "Marcar como controlada" las que ya fueron revisadas. También la web brinda la opción de "Excluir" aquella receta que por algún motivo no se presentará en este período.

 Excluídas: son aquellas que falta terminar parte del trámite requerido por PAMI, mayormente falta de trazabilidad.

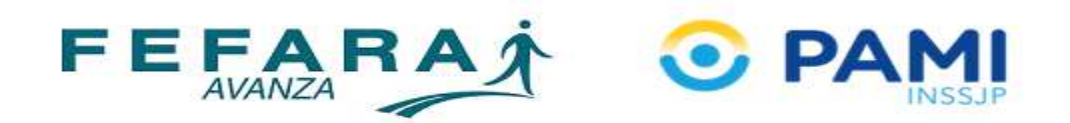

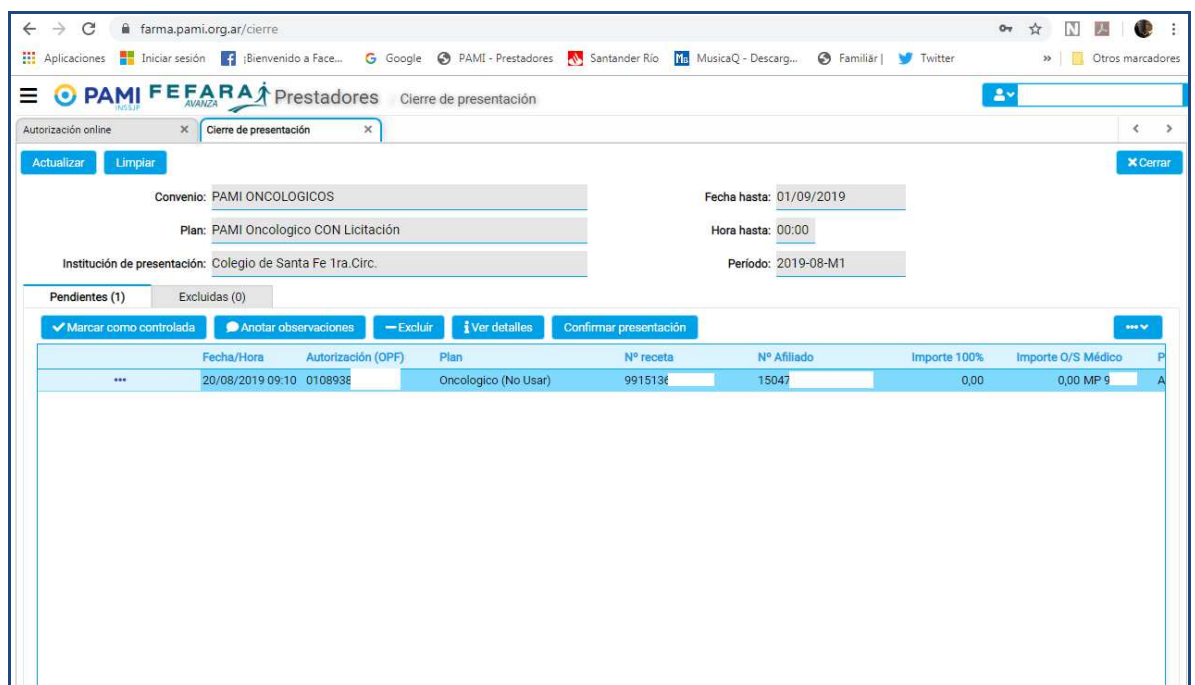

5. Una vez revisada cada receta se deberá hacer clic en la opción de "Confirmar presentación". Este paso abrirá de manera automatica la caratula para presentar las recetas, debiendo imprimirla y adjuntarla al lote.

*Recuerde realizar una carátula por plan adjuntando al lote que corresponda cada una.* 

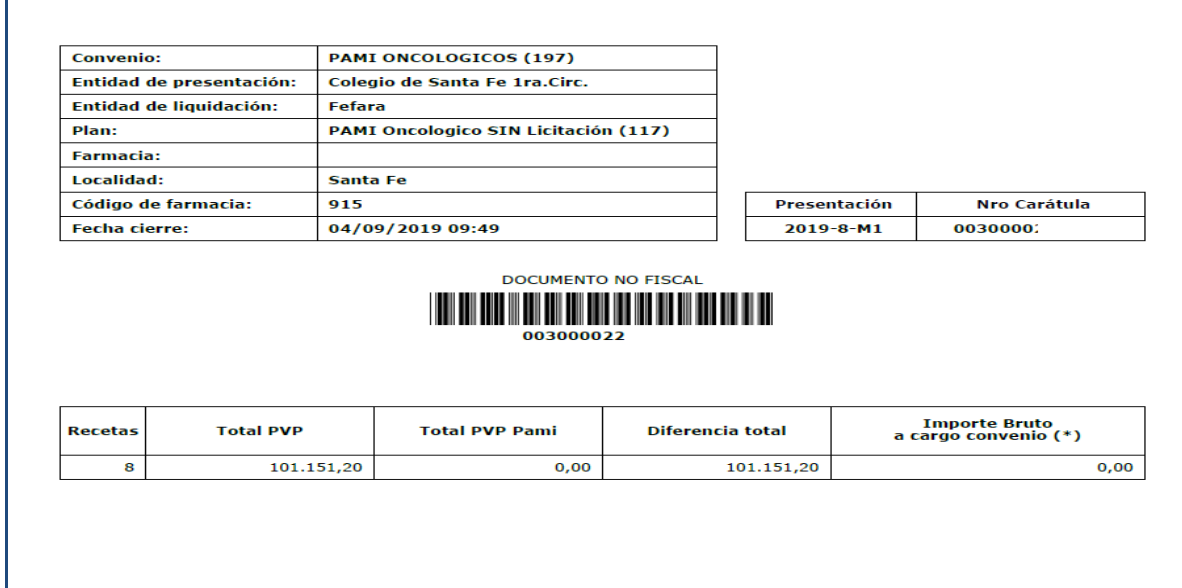